# **Zoiper**

# **Configuration Guide**

### [Register Zoiper on Windows](#page-1-0)

### [Register Zoiper on iPhone, iPad and Android](#page-2-0)

Zoiper is a softphone which runs on Windows, Mac OS X, Linux, iPhone, iPad and Android devices. MyPBX VoIP extensions can be registered on Zoiper. Please follow the steps to register your extension.

## <span id="page-1-0"></span>**Register Zoiper on Windows**

#### Step 1. Download

[\(http://www.zoiper.com/download.php?os=Windows&ap=z2&location=zoiper\\_free\\_2\\_inst](http://www.zoiper.com/download.php?os=Windows&ap=z2&location=zoiper_free_2_installer_exe) [aller\\_exe\)](http://www.zoiper.com/download.php?os=Windows&ap=z2&location=zoiper_free_2_installer_exe) and install Zoiper on your Windows PC.

Step2. Right click the mouse on Zoiper Panel and select "Options" to enter the accounts page. Click "Add New SIP Accounts" to add a SIP account. Name of the account can be customized.

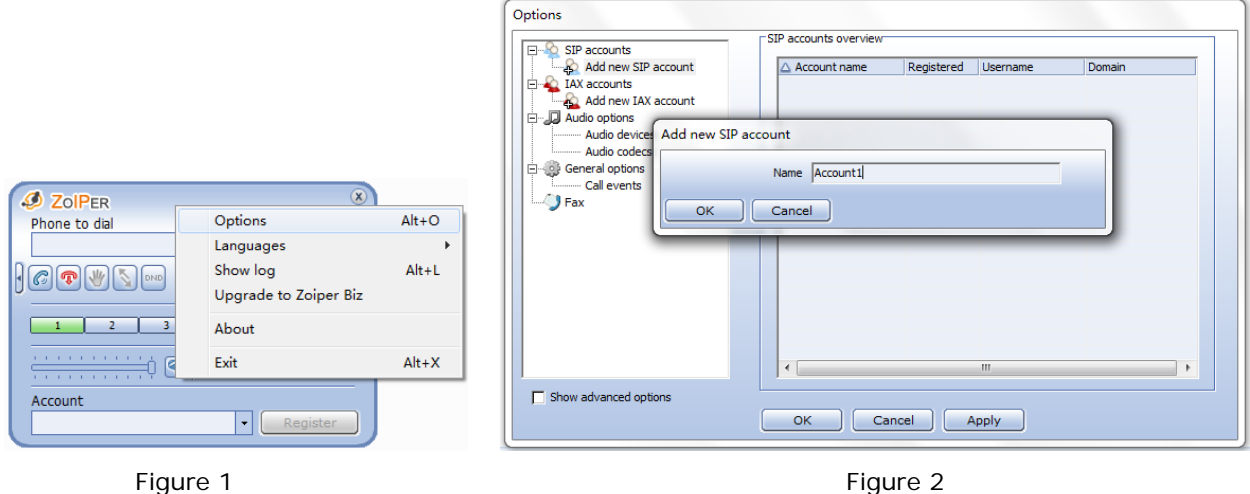

The following window will pop up after entering the account name:

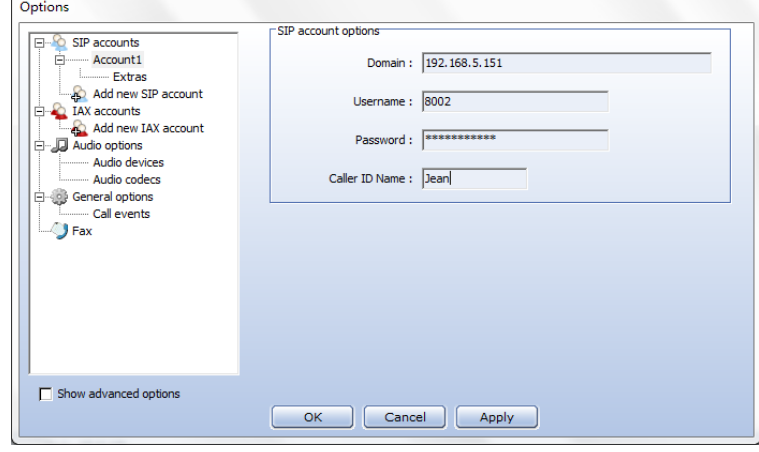

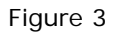

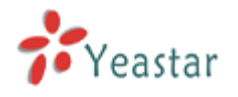

#### **SIP Account Options**

Domain: IP Address or Domain name of MyPBX.

Username: MyPBX extension number which will be registered on Zoiper.

Password: Password of the extension.

Caller ID Name: Customizable.

If you are registering MyPBX extension remotely, please refer to this link for the settings of registering MyPBX remote extensions:

<http://www.yeastar.com/download/Register-To-MyPBX-Remotely.pdf>

After filling in the registration information, click "OK" to return to Zoiper main page. The registration is successful if the account shows "Registered".

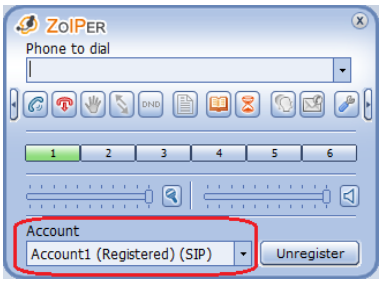

Figure 4

Step 3. We can make and receive calls via Zoiper after the registration.

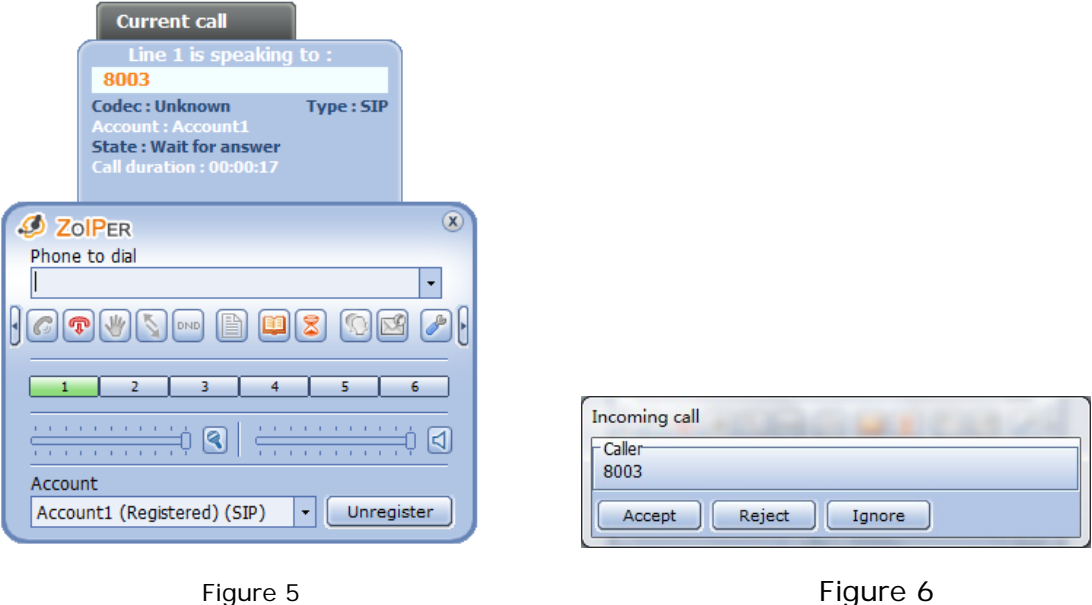

## <span id="page-2-0"></span>**Register Zoiper on iPhone, iPad and Android**

Step 1. Download (from App Store or Google Play) and install Zoiper, then launch the application. Please make sure your device has Wi-Fi connection before the registration.

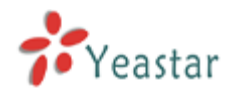

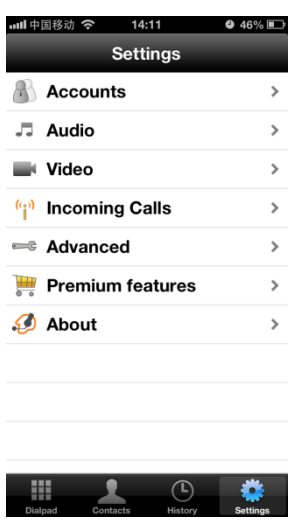

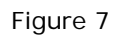

Step 2. Enter the "Accounts" page and click "+" to add new accounts. Click "SIP account" in "Create account" page to add a SIP account.

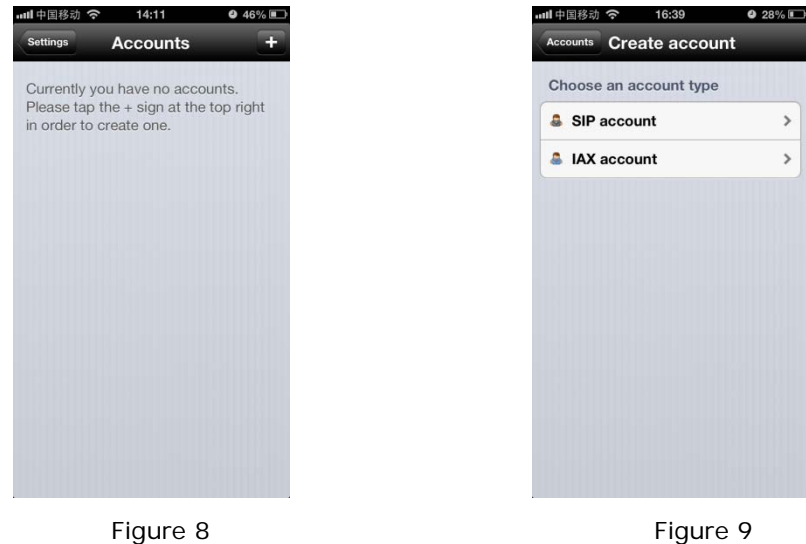

Step 3. Enter the registration information and click "Register" button. It will show "Registration Status: OK" if registered successfully.

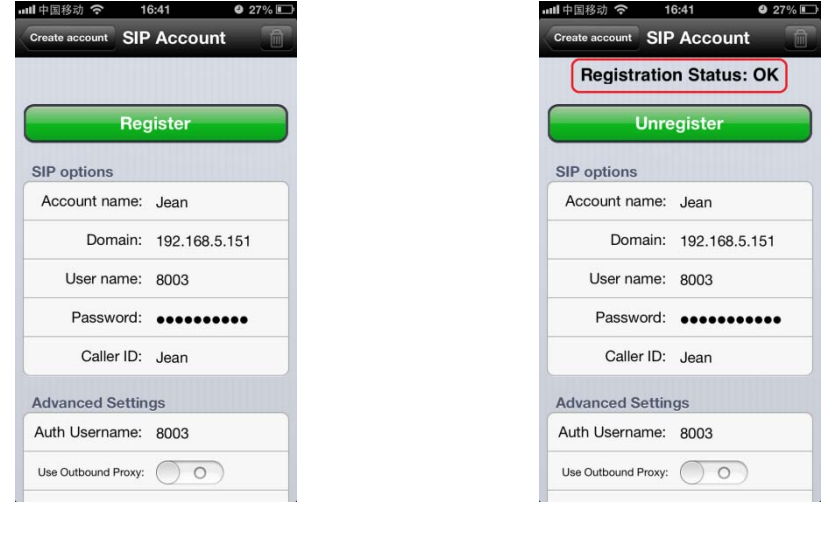

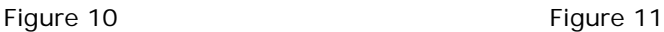

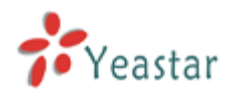

Domain: IP Address or Domain name of MyPBX.

Username: MyPBX extension number which will be registered on Zoiper.

Password: Password of the extension.

Caller ID: Customizable.

Auth Username: MyPBX extension number which will be registered on Zoiper.

If you are registering MyPBX extension remotely, please refer to this link for the settings of registering MyPBX remote extensions:

<http://www.yeastar.com/download/Register-To-MyPBX-Remotely.pdf>

Step 4. Return to the main page of Zoiper, the account shows "Ready", and we can make and receive calls via Zoiper.

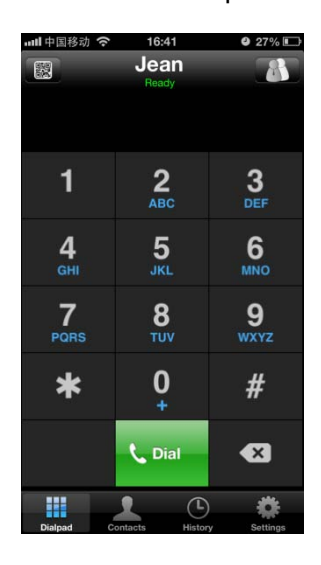

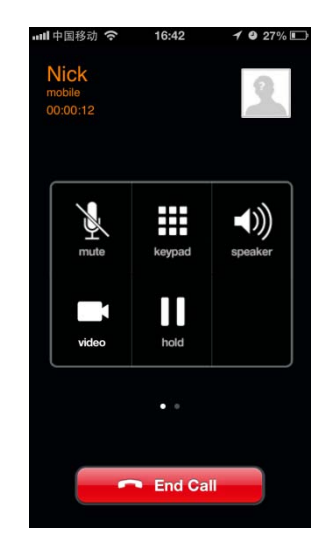

Figure 12 **Figure 13** Figure 14 **Figure 14** Figure 14

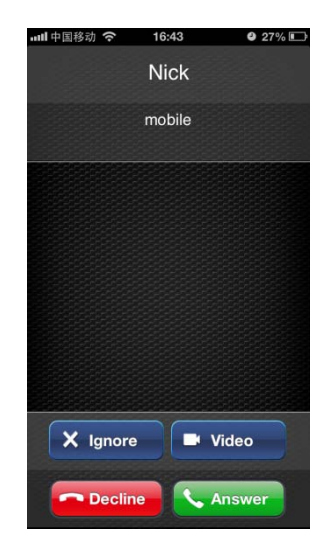